# Registration services online:

## *(insertion of personal data)*

## 1. Click on the following **link** <https://www.unifi.it/>

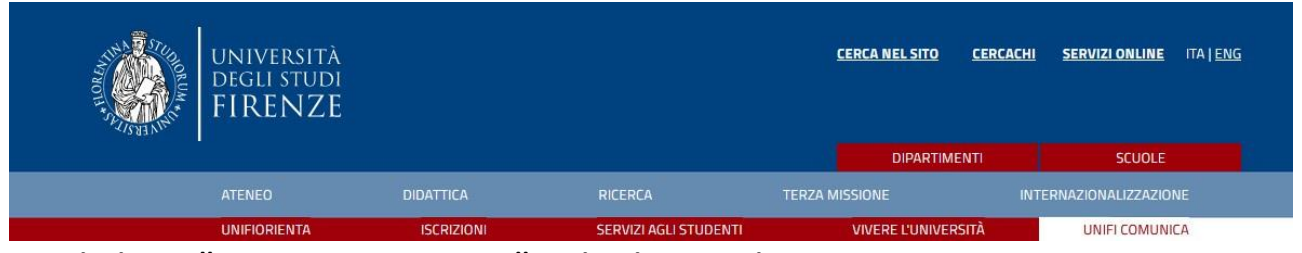

- 2. Click on " **SERVIZI ONLINE** " in high to right.
- 3. Click on the written red "**Futuri studenti**"

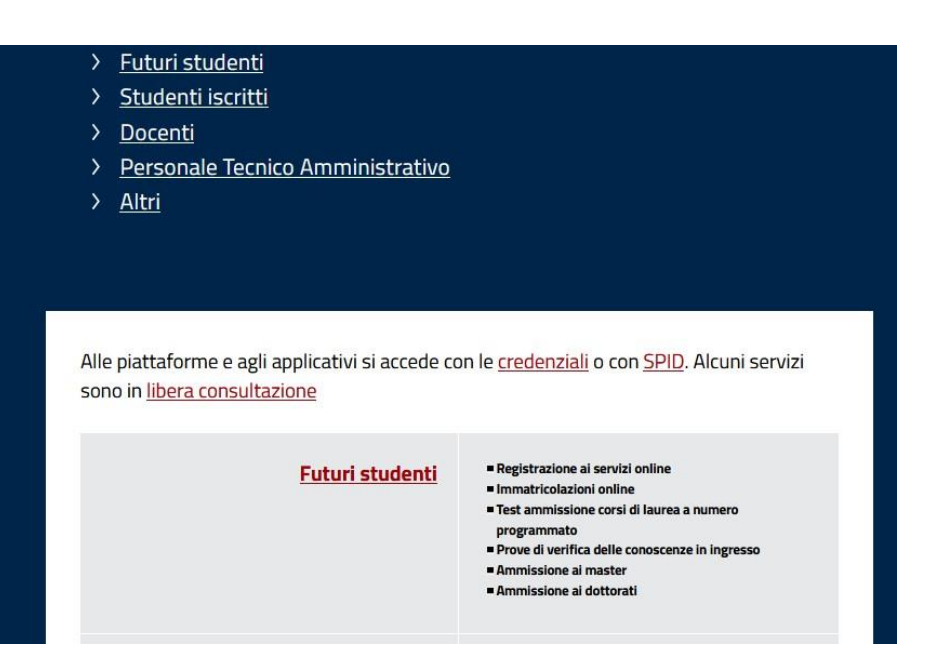

4. Go at the voice **Se non sei mai stato iscritto/a all'Università di Firenze**", and click on "**registrazione completa**".

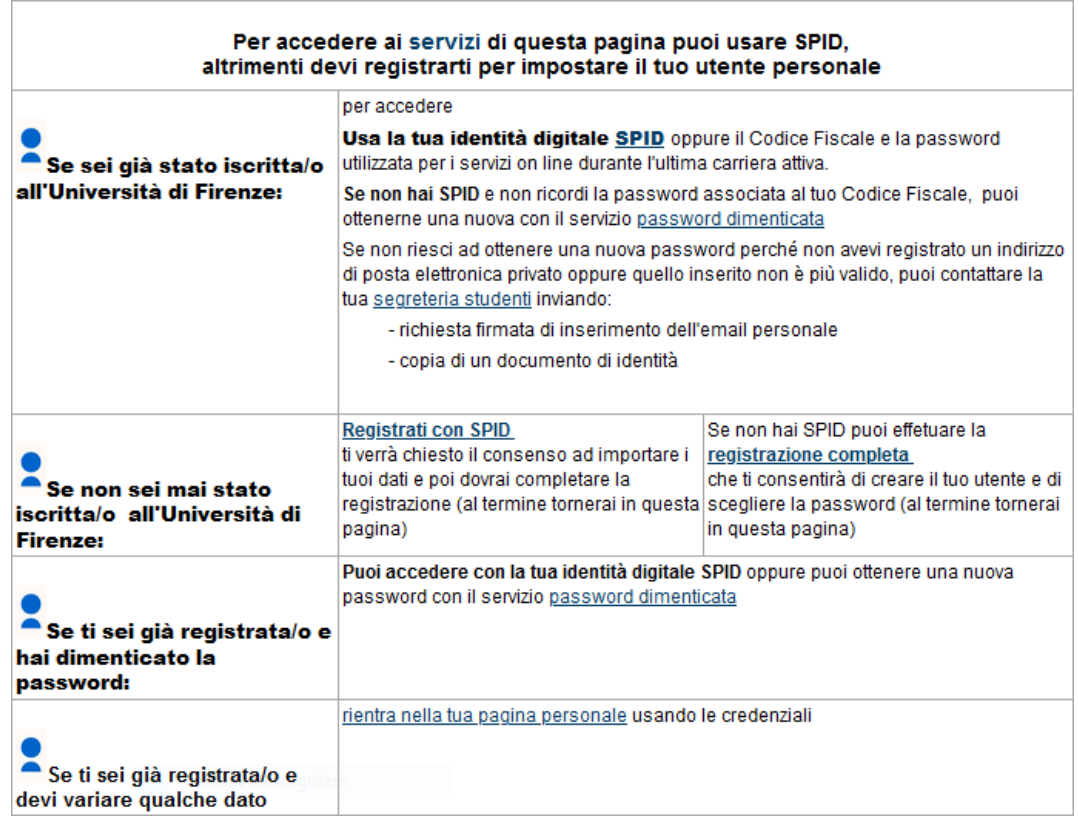

## 5. Click on "**Registrazione Web**".

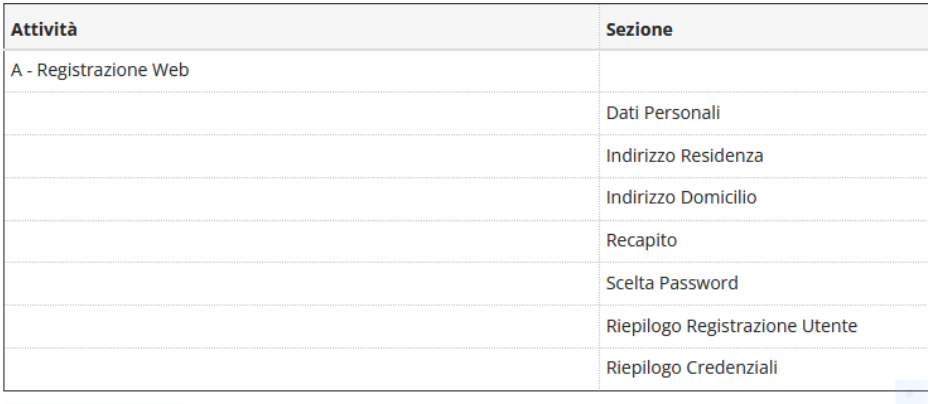

Registrazione Web

6. Enter all required personal data. If you don't have an Italian tax code (Codice Fiscale) click anyway on "**Avanti**" and the system will generate it

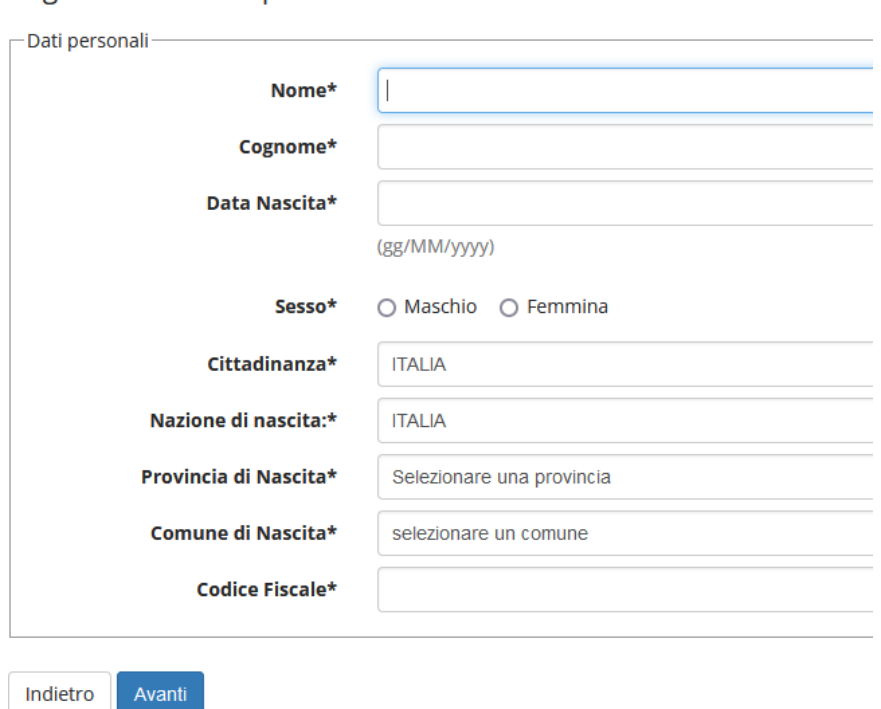

Registrazione: Dati personali

7. Insert everyone the data required in the **second section** and click on "Avanti".

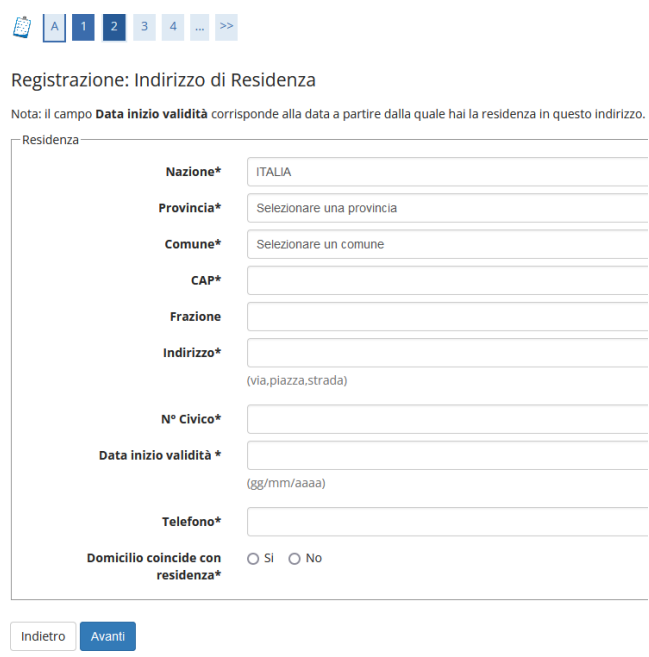

8. Insert the data required in the **third section** and click on avanti.

### B << = 1 2 3 4 5 = >>

Registrazione: Contatti

10.

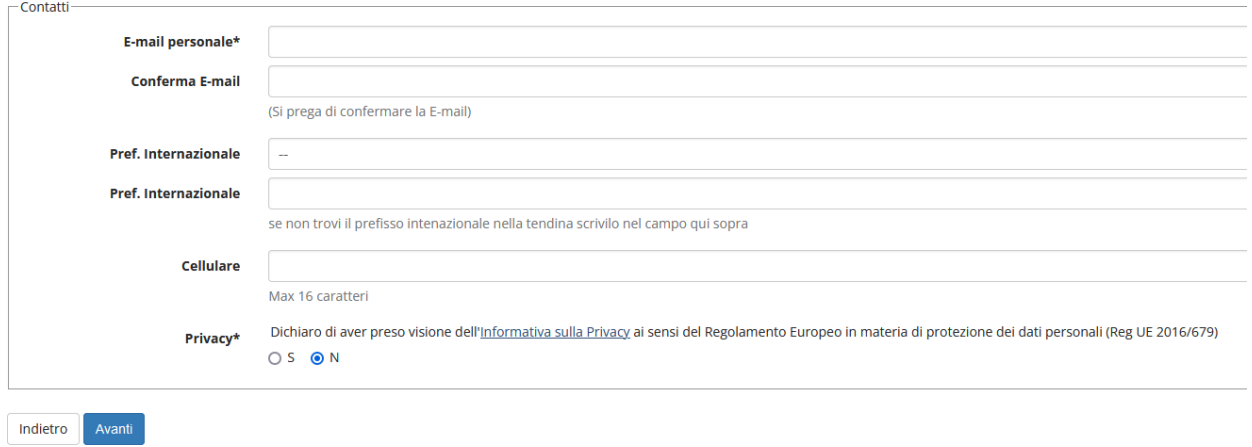

### 9. Complete the fourth section on avanti.

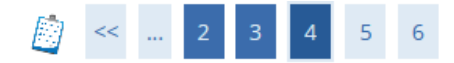

#### Registrazione: Scelta password

In questa pagina è possibile definire la password personale di accesso.

Tutti gli spazi all'inizio e alla fine della password verranno eliminati.

**A ATTENZIONE:** la password inserita deve soddisfare i seguenti requisiti:

- · deve essere costituita almeno da 8 caratteri
- · deve essere costituita al massimo da 20 caratteri
- · deve essere costituita almeno da 1 caratteri del tipo 0-9
- · deve essere costituita almeno da 1 caratteri del tipo A-Za-z

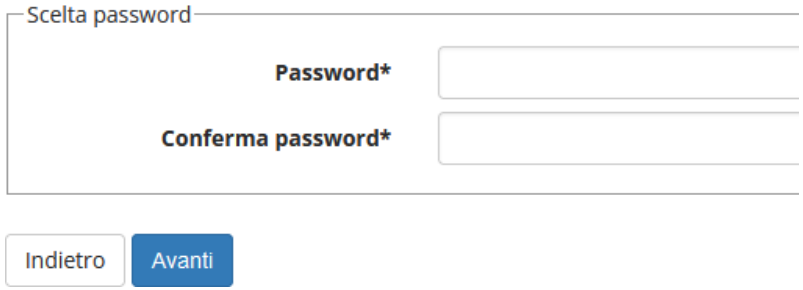

Check The summary (riepilogo) and click on "conferma".

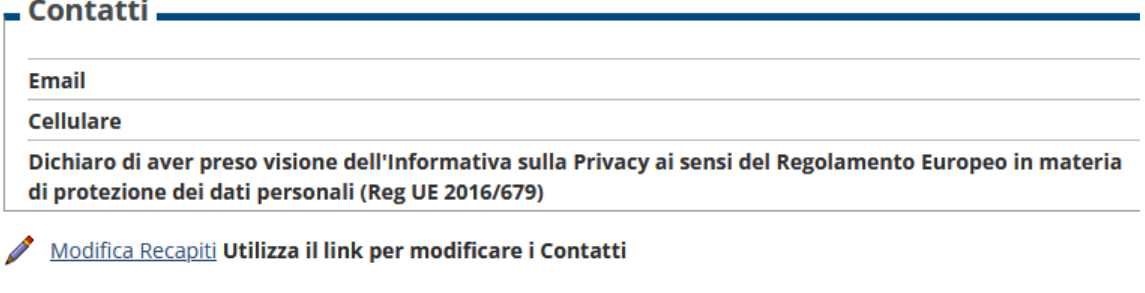

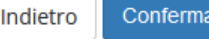

#### Click on " Prosegui ". 11.

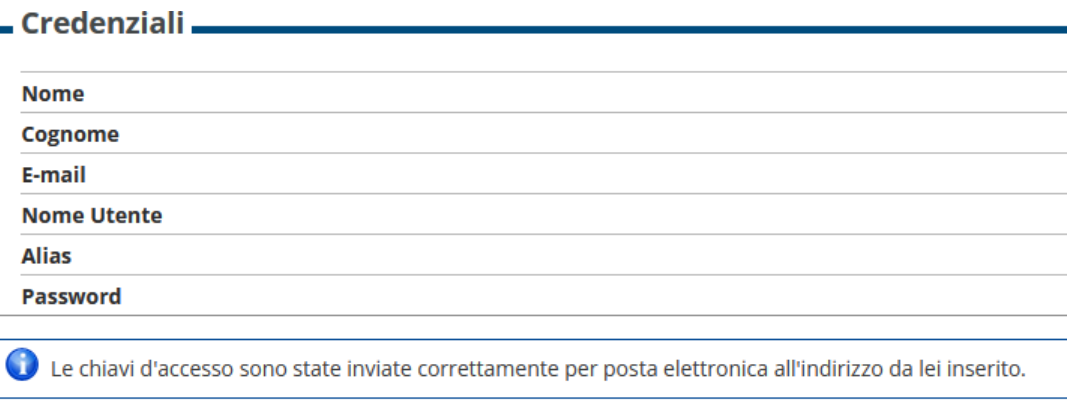

Prosegui

#### $12.$ Upon completion you will receive an email and you will be directed to the page "futuri studenti" Click on " Immatricolazione online". 13.

## Immatricolazione online

Consente di avviare una carriera a:

- ▶ corsi di laurea triennale, magistrale, a ciclo unico
- ▶ scuole di specializzazione dell'area medica (SSM) AA 2019/2020
- ▶ master di primo e secondo livello
- ▶ percorsi formativi per gli insegnanti e educatori (24CFU e 60CFU)
- corsi di perfezionamento e aggiornamento professionale
- ▶ corsi singoli
- e di presentare la domanda di:
- ▶ abbreviazione di corso
- In trasferimenti in ingresso di studenti provenienti da un altro ateneo che intendono proseguire gli studi presso l'Università di Firenze e hanno fatto la richiesta di trasferimento all'ateneo di provenienza

Dopo il login, tramite il menu posto in alto a destra, accedi alla sezione Segreteria e clicca sulla voce "Immatricolazione".

you will receive an email with your username and password. 14. Log in with the credentials (Accedi con le credenziali) here:

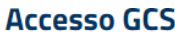

#### **Gestionale Carriere Studenti**

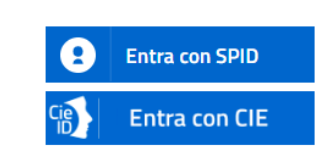

Se non hai le credenziali SPID o CIE e rientri in una delle tipologie previste(\*) puoi accedere con le credenziali UNIFI.

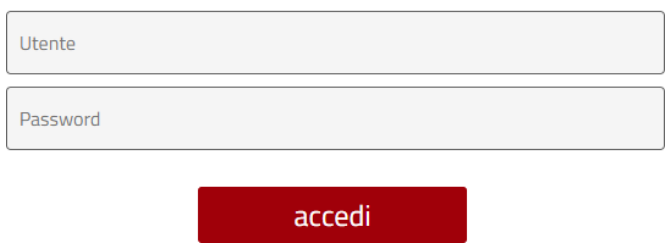

15. Check it out if the data entered are correct and upload a **personal photo** .

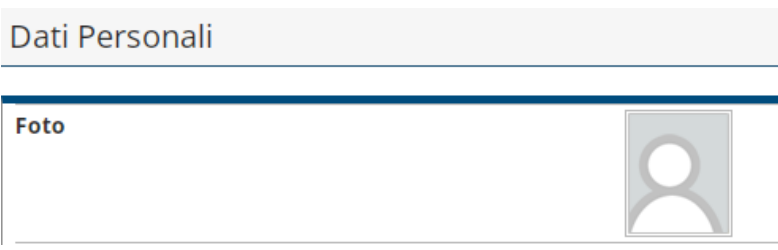

Now you can continue with registration to a course to your choice.

Matriculation

### After logging in with your credentials, you can proceed with the registration / application to the course

1. Click on " **Segreteria** "

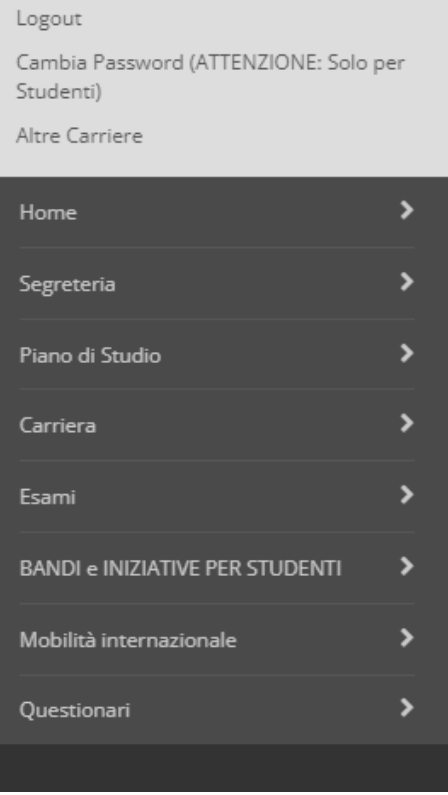

2. Click on " **Immatricolazione** "

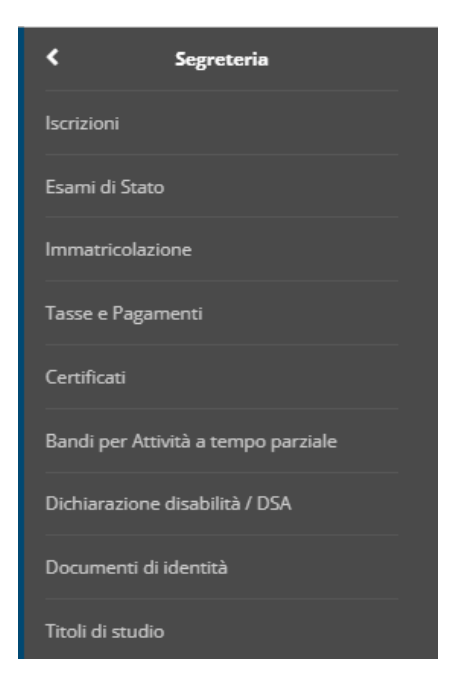

3. Click again on " **Immatricolazione** "

#### Immatricolazione

Attraverso le pagine seguenti potrai procedere con l'immatricolazione al corso di studio che indicherai.

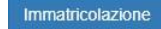

#### 4. Click on "**Avanti**"

Ai sensi dell'art. 76 del D.P.R. 445/2000 in caso di false dichiarazioni la domanda di immatricolazione e la conseguente carriera universitaria saranno annullate, e non si avrà diritto al rimborso di tasse e contributi versati. Restano ferme le responsabilità penali stabilite dalla normativa vigente.

Indietro Avanti

#### 5. Select the type of Matriculation and then click "**Avanti**"

Immatricolazione: Scelta tipo domanda di Immatricolazione

ABBREVIAZIONE DI CARRIERA: immatricolazione ad una anno di corso pari o superiore al primo, per studenti in possesso di un altro titolo accademico e che presentano la richiesta di riconoscimento crediti. Gli studenti che s

IMMATRICOLAZIONE STANDARD: per avviare una carriera a corsi di laurea triennali, magistrali, cicli unici, scuole di specializzazione non mediche e dell'area medica, master di primo e secondo livello, percorsi formativi per

TRASFERIMENTO IN INGRESSO: immatricolazione per gli studenti provenienti da un alto ateneo che intendono proseguire gli studi presso l'Università di Firenze e hanno fatto la richiesta di trasferimento nell'ateneo di proven

In caso di difficoltà puoi:

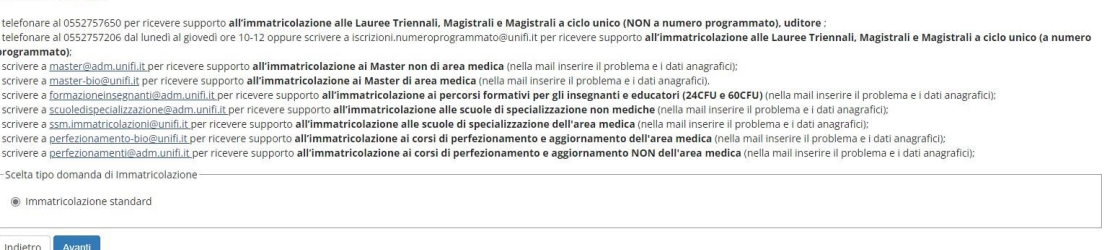

6. You choose here **typology of course "CORSO DI AGGIORNAMENTO"** and click on " **Avanti** "

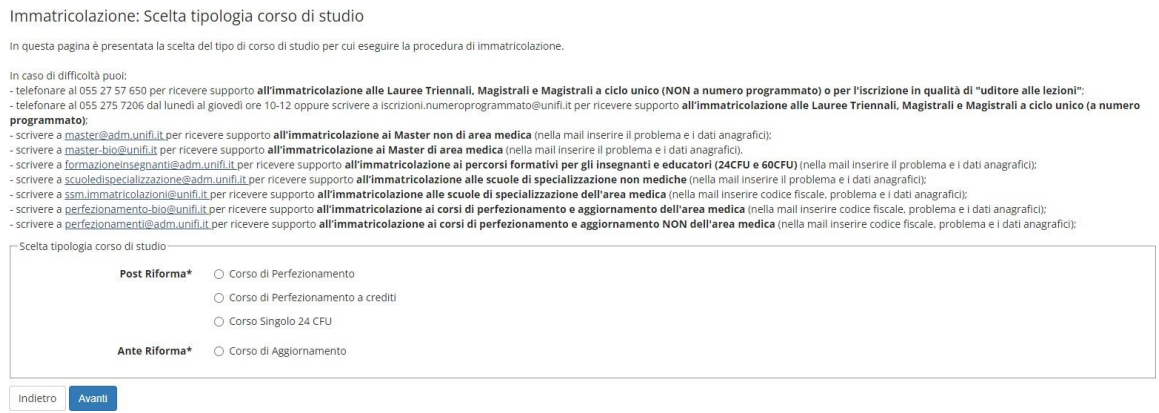

7. Choose the course "**Mechanized water harvesting for the restoration of degraded lands"** and click on " **Avanti** ".

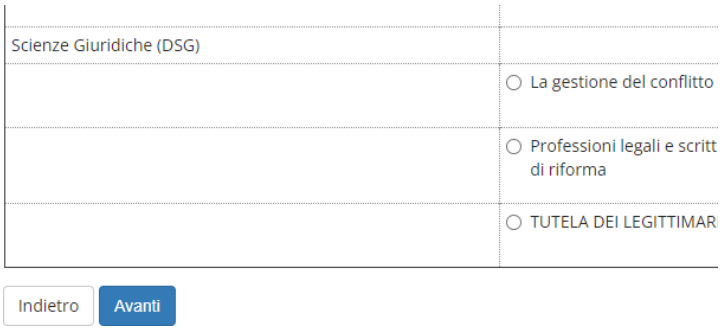

#### 8. Check it out if the selection is correct and then click " **Conferma** ". Conferma scelta Corso di Studio

In questa pagina sono riepilogate tutte le scelte impostate. Se corrette, procedi con la conferma, potranno essere modificati solo inserendo una nuova domanda di immatricolazione.

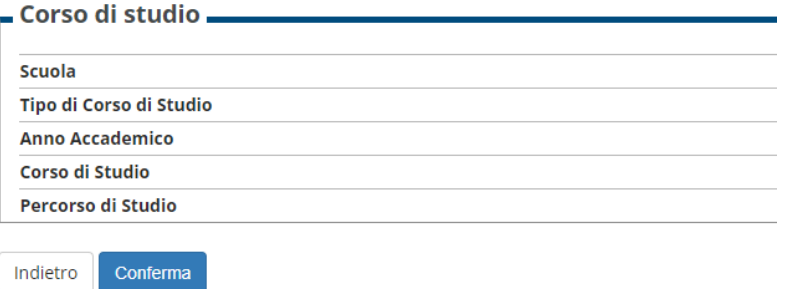

### 9. insert a new document of identity and click on " **Prosegui** ".

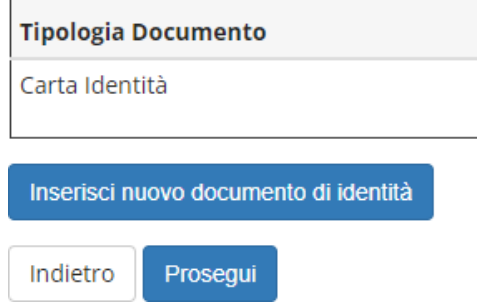

10. Check the details of the document of identity and click on " **Avanti** ".

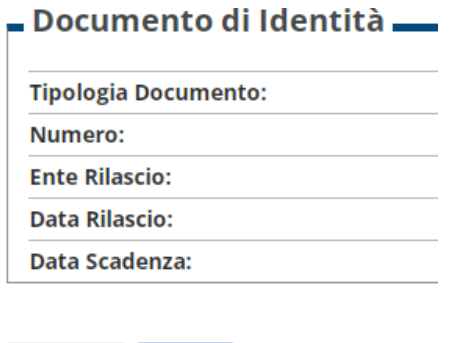

Avanti

Indietro

## 11. Upload the document of identity and click on " **Avanti** ".

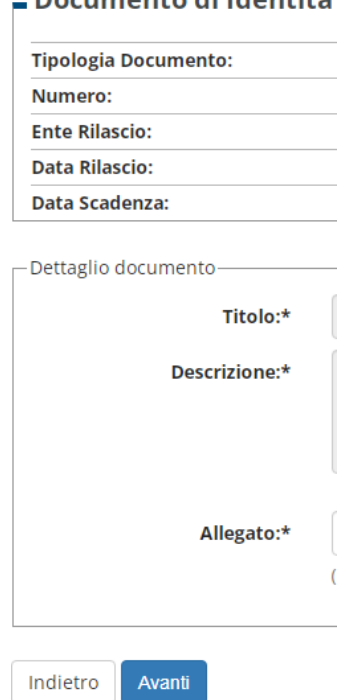

- 12.Click again on " **Avanti** " and check if the summary is correct.
- 13. Click on " **Prosegui** " to complete the operation.

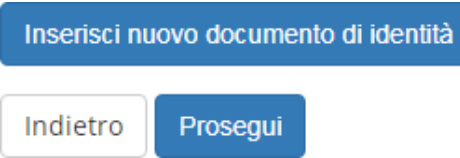

14. Insert a declaration invalidity/disability/DSA if necessary, or click on " **Avanti** ".

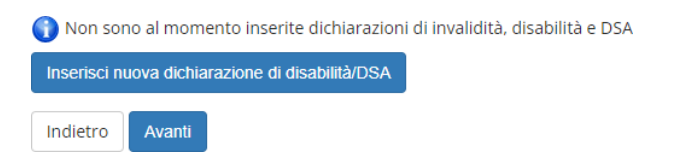

15. Load a personal photo and click on " **Conferma** ".

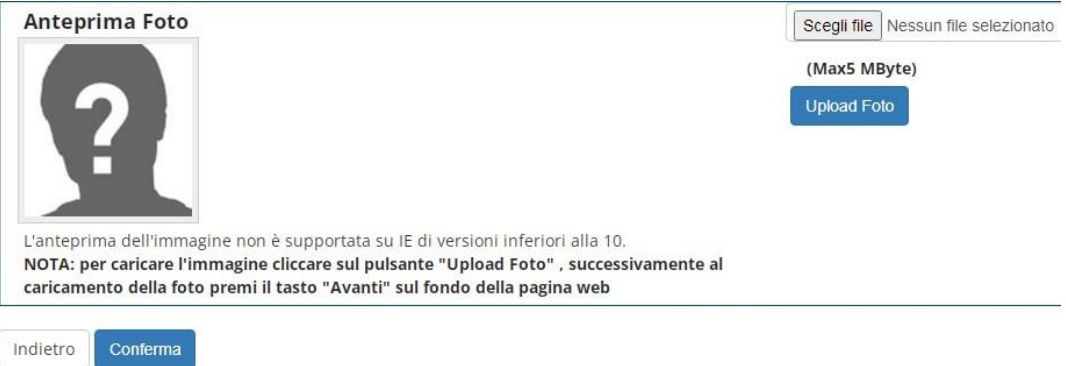

16. Insert your titles of study. According to your titles of study inserted, various options will be marked in gray or green. If at least one option is green, you will be able to participate in the course. In this case, click on " **Procedi** ".

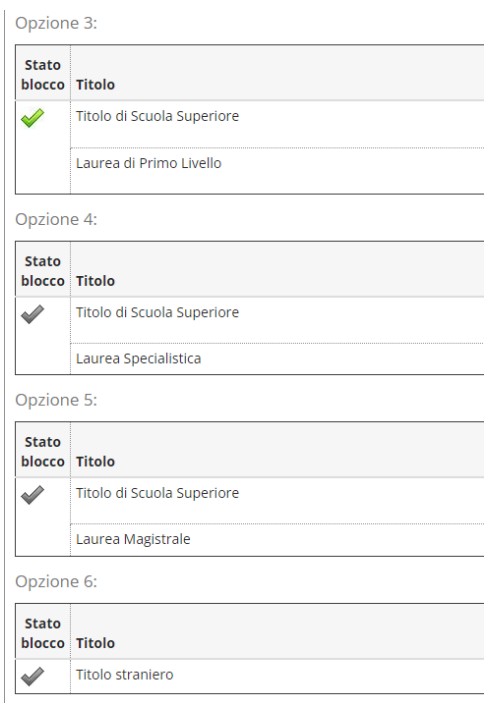

17. insert the titles of study required (those of at least one block), then click on " **Procedi** ".

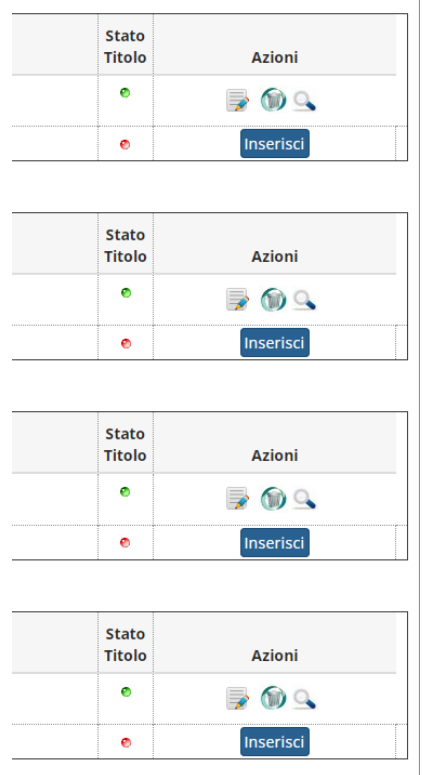

## 18.insert the CV and other attachments (if required from the course) and click on " **Avanti** ".

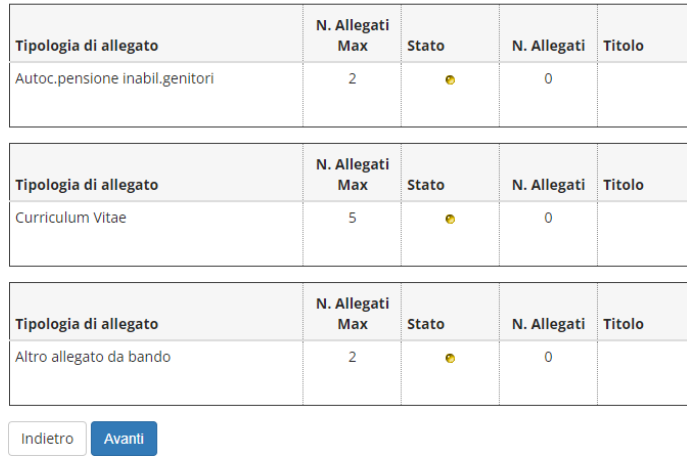

19.Check it out the data of matriculation and you choose "Contingente" (the administrative category to which you belong). Then click on " **Avanti** ".

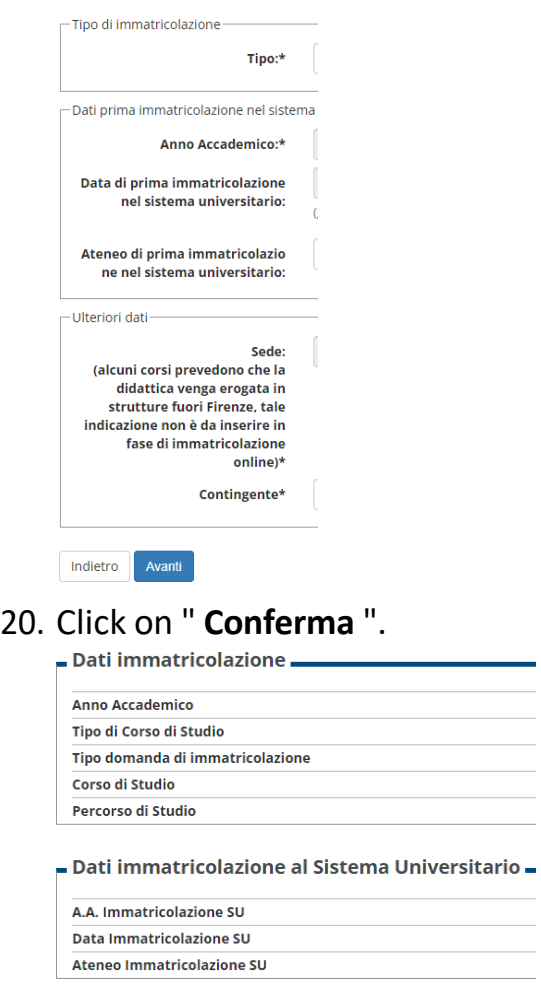

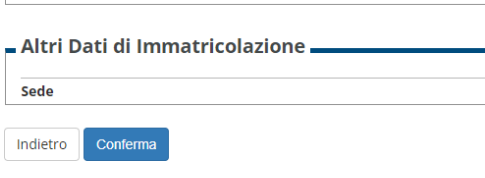

21.Once you have finished registering, click on " **Controlla pagamenti** " to complete the payment of the taxes. The proof of the cost of the course will be uploaded later and you will be notified by the secretariat.

**Very important! Students applying for the 10 emerging countries place are not requested to pay taxes and they can ignore the payment bill. The students selected for the 10 free places will be notified afterwards**